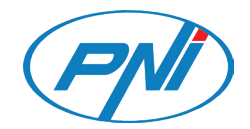

# **PNI IP230T**

Video surveillance camera/ Камера за видеонаблюдение/ Videoüberwachungskamera/ Cámara de video vigilancia/ Caméra de vidéosurveillance/ Videó megfigyelő kamera/ Telecamera di videosorveglianza/ Videobewakingscamera/ Kamera nadzoru wideo Camera supraveghere video

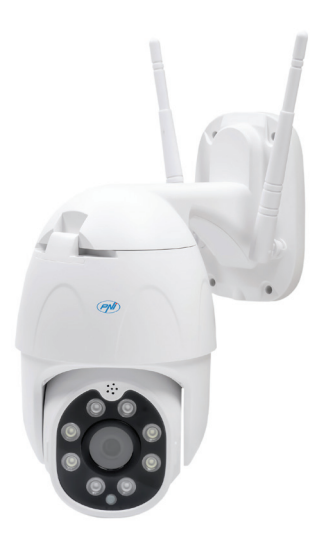

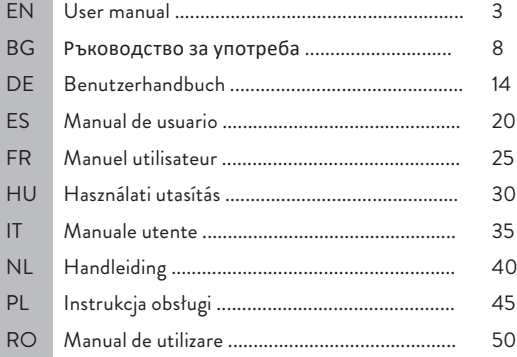

### Basic features

- Full HD 1080P resolution
- WiFi or wired connection
- Motion tracking
- Motion detection
- Storage on micro SD card (max 128 GB, not included) or Cloud storage (optional with a monthly fee)
- All-day recording or alarm (motion detection) recording
- Alarm notification
- White light at night when motion is detected (4 white LEDs)
- Infrared light at night (4 IR LEDs)
- Control from the Tuya Smart iOS and Android application
- Two-way audio, built-in microphone and speaker
- Camera rotation (pan/tilt) through the application

#### Installation

- Install a microSD card in the camera (the card is not included).
- Power the camera at 230V using the power adapter included in the package.
- The first configuration of the camera must be done near the router.

## Tuya Smart application

- 1. Search for the Tuya Smart application in Google Play or the App Store or scan the next QR code.
- 2. Install the application on your phone, create an account and log in. Android & iOS

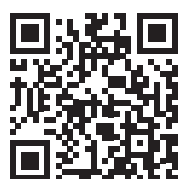

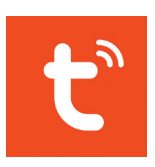

Warning: due to Tuya Smart application updates, there could be differences from the images and information described in this manual.

## **Configuration**

Notes:

- The camera only supports 2.4 GHz WiFi networks.
- The password of the WiFi network must not contain special characters such as:  $\sim!$  ( $\odot$  # \$% ^ & \* ().
- For a quick configuration, the router, the mobile phone and the surveillance camera must be as close as possible to each other.
- 1. Connect your mobile phone to the WiFi network.
- 2. Activate the Location function on your mobile phone.
- 3. Power the camera. Soon you will hear the message "Wait for WiFi config". Note: If you do not hear this voice message, please reset the camera by long pressing the reset button on the cable or on the motherboard, next to the card slot.
- 4. Open the Tuya application and press the "+" "Add device" icon.
- 5. Select "Camera & Lock" "Smart Camera (Wi-Fi)".
- 6. Tick "Make sure the indicator is flashing quickly or a prompt tone is heard", then press "Next".
- 7. Select the WiFi network you want to connect to and enter the network's password. Click on "Next".
- 8. Position the phone screen with the QR code in front of the camera lens. Try to keep the phone as still as possible.
- 9. After you hear the message "Connect router", press "I heard a prompt".
- 10. Wait for the configuration to complete. After the device has been successfully added, give it a name and press "Done" to finish.

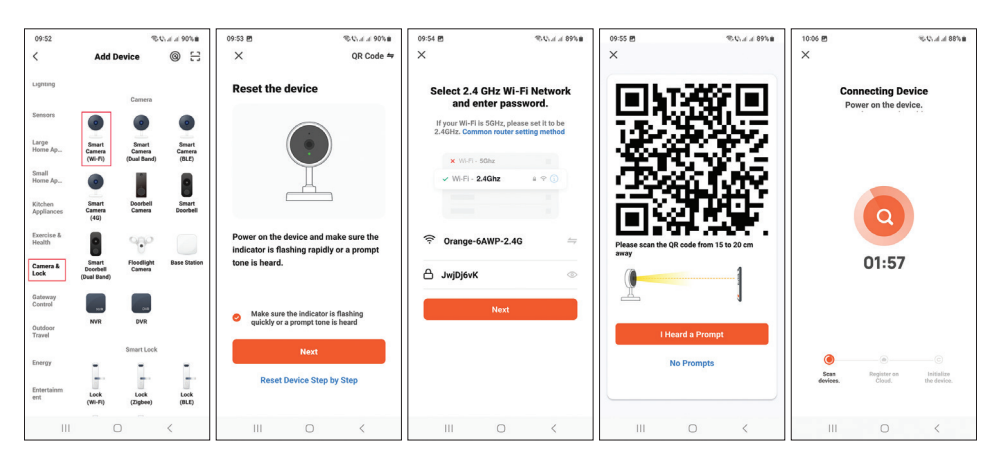

User manual - 4

### Camera preview interface

- 1. Settings and information
- 2. Wi-Fi signal strength
- 3. Speaker activation
- 4. SD / HD resolution
- 5. Full screen
- 6. Screen capture
- 7. Activate microphone
- 8. Start recording
- 9. Playback recordings
- 10. Pan Tilt camera
- 11. Motion detectino alarm

Press the [1] icon in the upper right corner to access the menu with additional settings such as IR function settings, WiFi settings, Motion detection settings, Recording settings, Device sharing, etc.

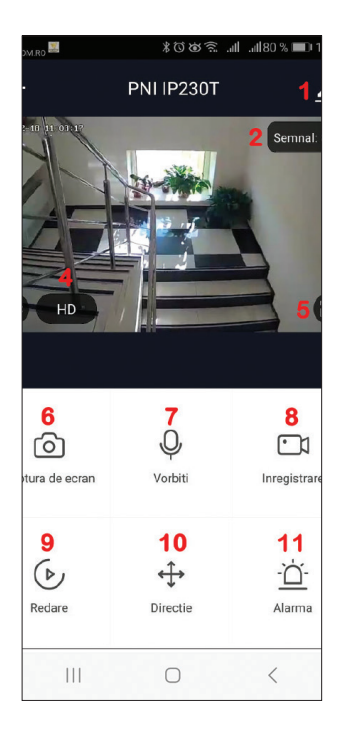

#### Frequent questions and answers

#### **Did you not manage to add the device to the application?**

Make sure that the mobile phone is connected to the 2.4 GHz WiFi network and that you have correctly entered the WiFi password in the application. Make sure you have activated the Location function on your phone. If the problem persists, reset the camera and repeat the configuration steps.

#### **Why in the preview interface of the application, the camera does not display video images?**

Check the WiFi signal, if it is low or no signal. You can test the signal level by moving the camera closer to the router. If the problem persists, reset the camera and repeat the configuration steps.

#### **Why is the camera still in the application after the reset?**

By resetting, the camera returns to the factory settings, but this procedure does not delete the camera from the application. If you want this, manually delete the camera from the application.

#### **How do you connect the camera to another router?**

Open the application, delete the camera from the list, then reset the camera and repeat the configuration steps on the new WiFi network.

#### **Why does the camera not recognize the microSD card?**

It is recommended to insert and remove the micro SD card from the camera only when the camera is not powered.

Check the card in a computer and format it FAT32.

The application may display the error "could not find the SD card" in case of poor connection of the mobile phone or of the camera.

#### **The camera is online and has an alarm event, but the mobile phone does not display the notification**

First of all, check the app's permissions.

Under normal circumstances, when an alarm is triggered, a message will appear in the notification bar of the mobile phone. But when you preview the camera in real time in the app, you will not receive alarm notifications because it is considered that you are already watching the live images and notifications are no longer needed.

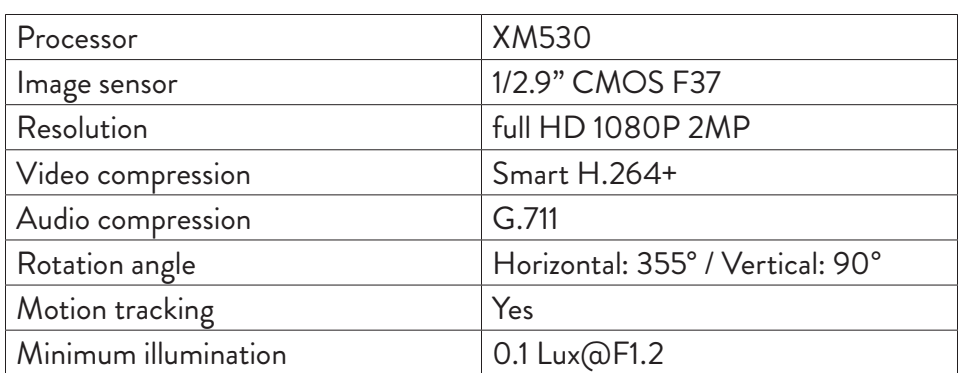

### Technical specifications

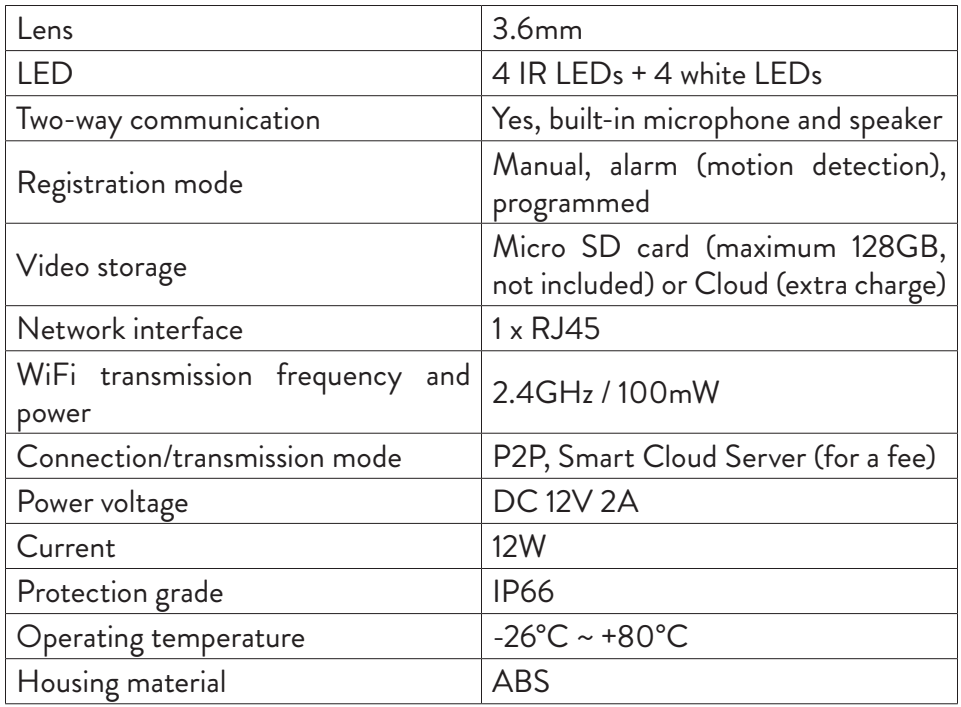

#### Основни характеристики

- Full HD 1080P резолюция
- WiFi или кабелна връзка
- Проследяване на движение
- Датчик за движение
- Съхранение на micro SD карта (макс. 128 GB, не е включено) или облачно хранилище (по избор с месечна такса)
- Целодневен запис или запис на аларма (откриване на движение).
- Известие за аларма
- Бяла светлина през нощта при засичане на движение (4 бели светодиода)
- Инфрачервена светлина през нощта (4 IR светодиода)
- Управление от приложението Tuya Smart за iOS и Android
- Двупосочно аудио, вграден микрофон и високоговорител
- Въртене на камерата (пан/наклон) през приложението

#### Инсталация

- Поставете microSD карта във фотоапарата (картата не е включена).
- Захранвайте камерата на 230V с помощта на захранващия адаптер, включен в опаковката.
- Първата конфигурация на камерата трябва да се извърши близо до рутера.

#### Приложение Tuya Smart

1. Потърсете приложението Tuya Smart в Google Play или App Store или сканирайте следващия QR код.

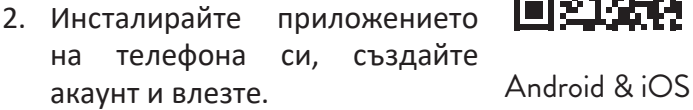

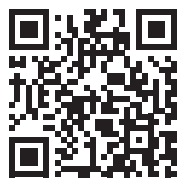

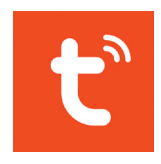

Предупреждение: поради актуализации на приложението Tuya Smart може да има разлики с изображенията и информацията, описани в това ръководство.

Ръководство за употреба - 8

#### Конфигурация

Бележки:

- Камерата поддържа само 2,4 GHz WiFi мрежи.
- Паролата на WiFi мрежата не трябва да съдържа специални символи като: ~! @ # \$% ^ & \* ().
- За бърза конфигурация рутерът, мобилният телефон и камерата за наблюдение трябва да са възможно най-близо един до друг.
- 1. Свържете мобилния си телефон към WiFi мрежата.
- 2. Активирайте функцията за местоположение на вашия мобилен телефон.
- 3. Захранване на камерата. Скоро ще чуете съобщението "Wait for WiFi config". Забележка: Ако не чуете това гласово съобщение, моля, нулирайте камерата чрез продължително натискане на бутона за нулиране на кабела или на дънната платка, до слота за карта.
- 4. Отворете приложението Tuya и натиснете иконата "+" "Add device".
- 5. Изберете "Camera & Lock" "Smart Camera (Wi-Fi)"
- 6. Поставете отметка до "Make sure the indicator is flashing quickly or a prompt tone is heard", след което натиснете "Next".
- 7. Изберете WiFi мрежата, към която искате да се свържете, и въведете паролата на мрежата. Кликнете върху "Next".
- 8. Позиционирайте екрана на телефона с QR кода пред обектива на камерата. Опитайте се да държите телефона възможно найнеподвижен.
- 9. След като чуете съобщението "Connect router", натиснете "I heard a prompt".
- 10. Изчакайте конфигурирането да завърши. След като устройството е добавено успешно, дайте му име и натиснете "Done", за да завършите.

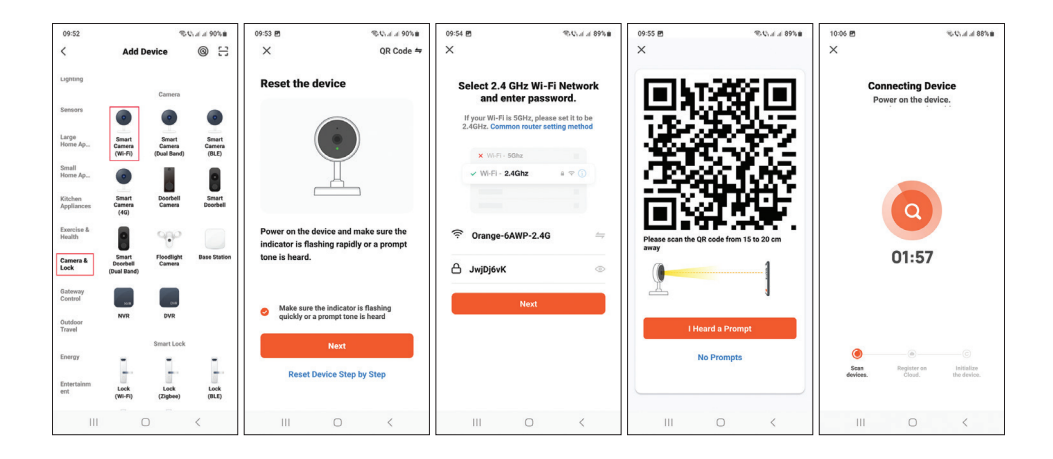

#### Интерфейс за преглед на камерата

- 1. Настройки и информация
- 2. Сила на Wi-Fi сигнала
- 3. Активиране на високоговорителя
- 4. SD/HD резолюция
- 5. Цял екран
- 6. Заснемане на екрана
- 7. Активирайте микрофона
- 8. Започнете записа
- 9. Възпроизвеждане на записи

Натиснете иконата [1] в горния десен ъгъл, за да влезете в менюто с допълнителни настройки като настройки на IR функции, WiFi настройки, настройки за откриване на движение, настройки за запис, споделяне на устройство и др.

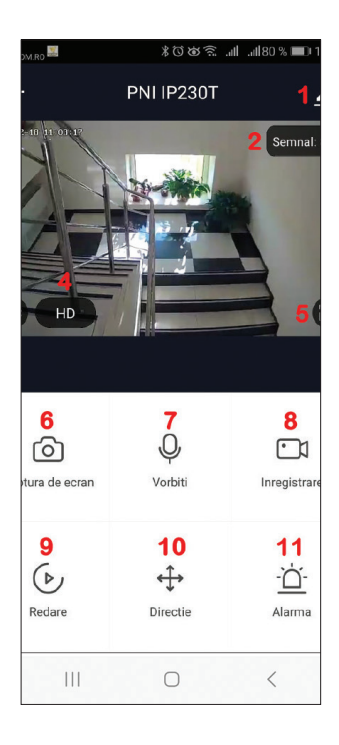

#### Чести въпроси и отговори

Не успяхте ли да добавите устройството към приложението?

Уверете се, че мобилният телефон е свързан към 2,4 GHz WiFi мрежа и че сте въвели правилно WiFi паролата в приложението.

Уверете се, че сте активирали функцията за местоположение на вашия телефон.

Ако проблемът продължава, нулирайте камерата и повторете стъпките за конфигуриране.

Защо в интерфейса за визуализация на приложението камерата не показва видео изображения?

Проверете WiFi сигнала, ако е слаб или няма сигнал. Можете да тествате нивото на сигнала, като преместите камерата по-близо до рутера. Ако проблемът продължава, нулирайте камерата и повторете стъпките за конфигуриране.

Защо камерата все още е в приложението след нулирането? При нулиране камерата се връща към фабричните настройки, но тази процедура не изтрива камерата от приложението. Ако искате това, ръчно изтрийте камерата от приложението.

Как да свържете камерата към друг рутер?

Отворете приложението, изтрийте камерата от списъка, след това нулирайте камерата и повторете стъпките за конфигуриране в новата WiFi мрежа.

Защо камерата не разпознава microSD картата?

Препоръчително е да поставяте и изваждате micro SD картата от камерата само когато камерата не е включена.

Проверете картата в компютър и я форматирайте във FAT32.

Приложението може да покаже грешка "не може да намери SD картата" в случай на лоша връзка на мобилния телефон или на камерата.

Камерата е онлайн и има алармено събитие, но мобилният телефон не показва известието

Ръководство за употреба - 11

Първо проверете разрешенията на приложението.

При нормални обстоятелства, когато се задейства аларма, в лентата за известия на мобилния телефон ще се появи съобщение. Но когато визуализирате камерата в реално време в приложението, няма да получавате известия за аларма, защото се счита, че вече гледате изображенията на живо и известията вече не са необходими.

#### Технически спецификации

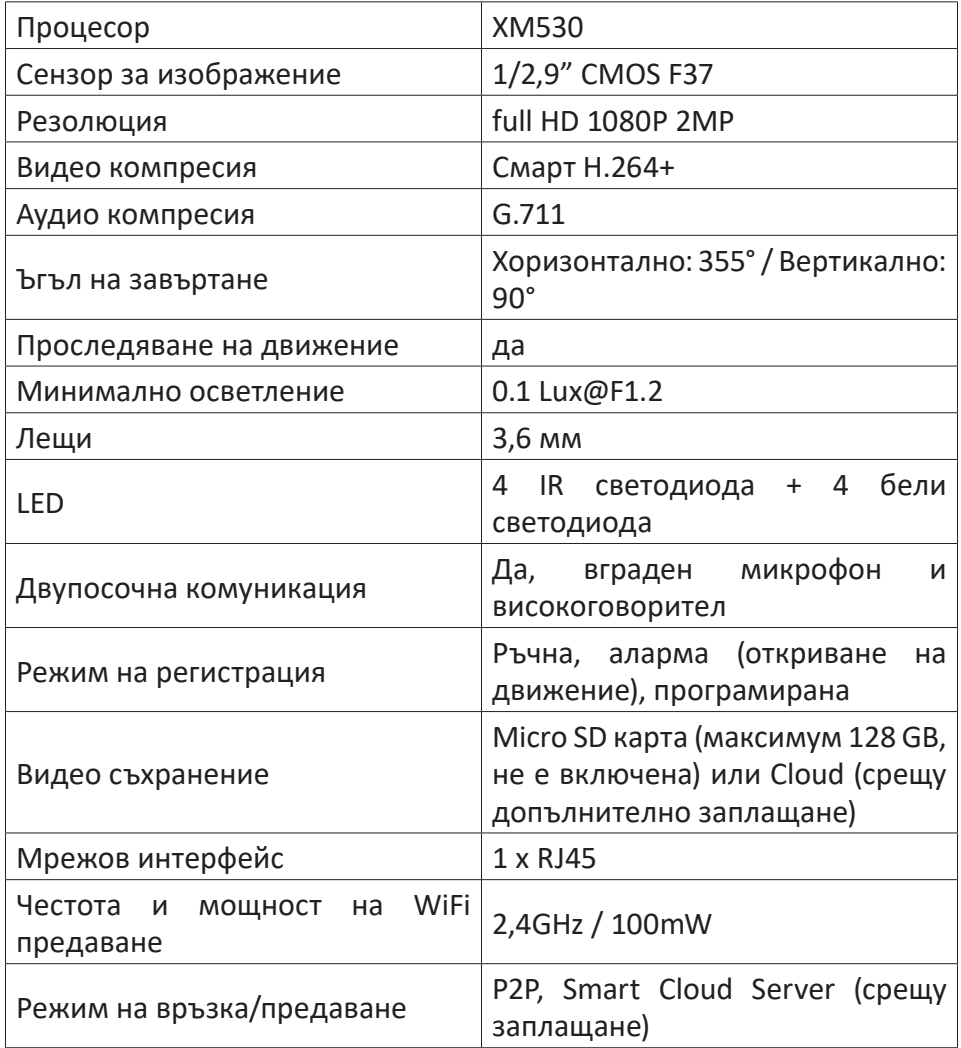

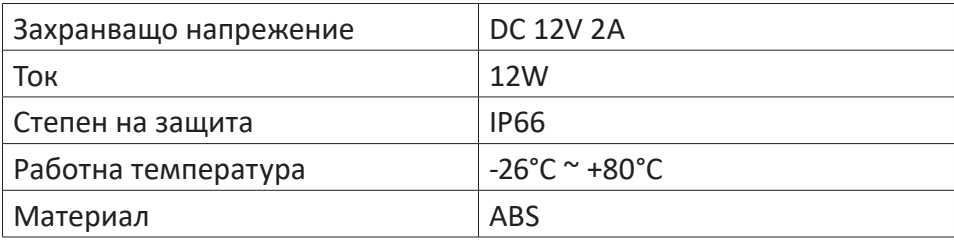

## Grundfunktionen

- Full-HD-1080P-Auflösung
- WiFi oder kabelgebundene Verbindung
- Bewegungsverfolgung
- Bewegungserkennung
- Speicherung auf Micro-SD-Karte (max. 128 GB, nicht im Lieferumfang enthalten) oder Cloud-Speicher (optional gegen monatliche Gebühr)
- Ganztägige Aufzeichnung oder Alarmaufzeichnung (Bewegungserkennung).
- Alarmbenachrichtigung
- Nachts weißes Licht bei Bewegungserkennung (4 weiße LEDs)
- Infrarotlicht bei Nacht (4 IR-LEDs)
- Steuerung über die Tuya Smart iOS- und Android-Anwendung
- Zwei-Wege-Audio, eingebautes Mikrofon und Lautsprecher
- Kameradrehung (Schwenken/Neigen) durch die Anwendung

#### Installation

- Installieren Sie eine microSD-Karte in der Kamera (die Karte ist nicht im Lieferumfang enthalten).
- Versorgen Sie die Kamera über das im Lieferumfang enthaltene Netzteil mit 230 V.
- Die Erstkonfiguration der Kamera muss in der Nähe des Routers erfolgen.

## Tuya Smart-Anwendung

- 1. Suchen Sie in Google Play oder im App Store nach der Tuya Smart-Anwendung oder scannen Sie den nächsten QR-Code.
- 2. Installieren Sie die Anwendung auf Ihrem Telefon, erstellen Sie ein Konto und melden Sie sich an. Android & iOS

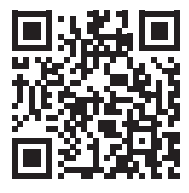

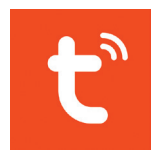

Warnung: Aufgrund von Aktualisierungen der Tuya Smart-Anwendung kann es zu Abweichungen von den in diesem Handbuch beschriebenen Bildern und Informationen kommen.

Benutzerhandbuch - 14

### Aufbau

Anmerkungen:

- Die Kamera unterstützt nur 2,4-GHz-WLAN-Netzwerke.
- Das Passwort des WLAN-Netzwerks darf keine Sonderzeichen enthalten wie: ~! @ # \$% ^ & \* ().
- Für eine schnelle Konfiguration müssen Router, Handy und Überwachungskamera möglichst nah beieinander liegen.
- 1. Verbinden Sie Ihr Mobiltelefon mit dem WLAN-Netzwerk.
- 2. Aktivieren Sie die Ortungsfunktion auf Ihrem Mobiltelefon.
- 3. Schalten Sie die Kamera ein. Bald hören Sie die Meldung "Wait for WiFi config". Hinweis: Wenn Sie diese Sprachnachricht nicht hören, setzen Sie die Kamera bitte zurück, indem Sie lange auf die Reset-Taste am Kabel oder auf der Hauptplatine neben dem Kartensteckplatz drücken.
- 4. Öffnen Sie die Tuya-Anwendung und drücken Sie das Symbol "+" "Add device".
- 5. Wählen Sie "Camera & Lock" "Smart Camera (Wi-Fi)".
- 6. Aktivieren Sie "Make sure the indicator is flashing quickly or a prompt tone is heard", und drücken Sie dann "Next".
- 7. Wählen Sie das WLAN-Netzwerk aus, mit dem Sie sich verbinden möchten, und geben Sie das Passwort des Netzwerks ein. Klicken Sie auf "Next".
- 8. Positionieren Sie den Telefonbildschirm mit dem QR-Code vor der Kameralinse. Versuchen Sie, das Telefon so ruhig wie möglich zu halten.
- 9. Nachdem Sie die Meldung "Connect router" hören, drücken Sie "I heard a prompts".
- 10. Warten Sie, bis die Konfiguration abgeschlossen ist. Nachdem das Gerät erfolgreich hinzugefügt wurde, geben Sie ihm einen Namen und drücken Sie zum Abschluss auf "Done".

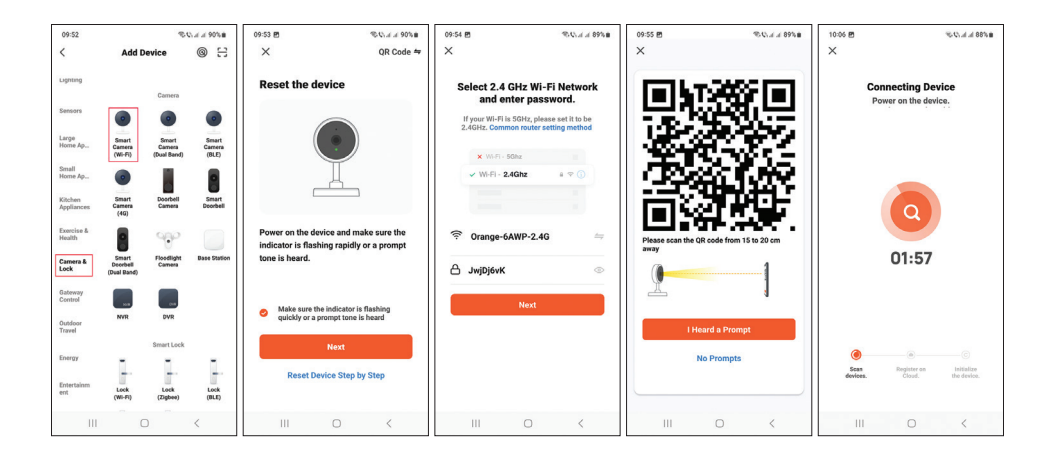

#### Kameravorschau-Schnittstelle

- 1. Einstellungen und Informationen
- 2. WLAN-Signalstärke
- 3. Lautsprecheraktivierung
- 4. SD/HD-Auflösung
- 5. Ganzer Bildschirm
- 6. Bildschirmaufnahme
- 7. Mikrofon aktivieren
- 8. Starte die Aufnahme
- 9. Aufnahmen wiedergeben

Drücken Sie das Symbol [1] in der oberen rechten Ecke, um auf das Menü mit zusätzlichen Einstellungen wie IR-Funktionseinstellungen, WLAN-Einstellungen, Bewegungserkennungseinstellungen, Aufnahmeeinstellungen, Gerätefreigabe usw. zuzugreifen.

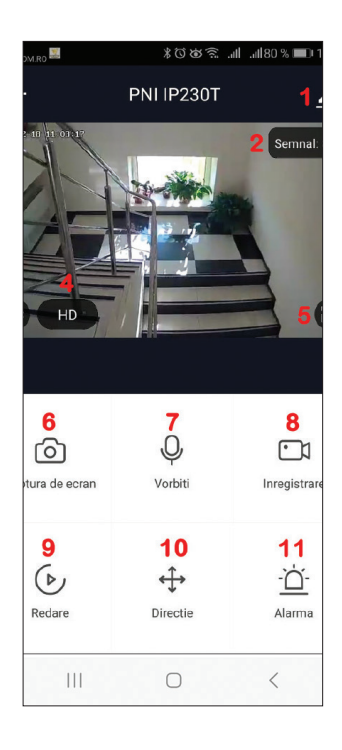

### Häufige Fragen und Antworten

Haben Sie es nicht geschafft, das Gerät zur Anwendung hinzuzufügen? Stellen Sie sicher, dass das Mobiltelefon mit dem 2,4-GHz-WLAN-Netzwerk verbunden ist und Sie das WLAN-Passwort in der Anwendung korrekt eingegeben haben.

Stellen Sie sicher, dass Sie die Standortfunktion auf Ihrem Telefon aktiviert haben.

Wenn das Problem weiterhin besteht, setzen Sie die Kamera zurück und wiederholen Sie die Konfigurationsschritte.

Warum zeigt die Kamera in der Vorschauoberfläche der Anwendung keine Videobilder an?

Überprüfen Sie das WLAN-Signal, wenn es schwach oder kein Signal ist. Sie können den Signalpegel testen, indem Sie die Kamera näher an den Router heranbringen. Wenn das Problem weiterhin besteht, setzen Sie die Kamera zurück und wiederholen Sie die Konfigurationsschritte.

Warum ist die Kamera nach dem Zurücksetzen immer noch in der Anwendung? Durch das Zurücksetzen wird die Kamera auf die Werkseinstellungen zurückgesetzt, aber dieses Verfahren löscht die Kamera nicht aus der Anwendung. Wenn Sie dies wünschen, löschen Sie die Kamera manuell aus der Anwendung.

Wie verbindet man die Kamera mit einem anderen Router?

Öffnen Sie die Anwendung, löschen Sie die Kamera aus der Liste, setzen Sie die Kamera zurück und wiederholen Sie die Konfigurationsschritte im neuen WLAN-Netzwerk.

Warum erkennt die Kamera die microSD-Karte nicht?

Es wird empfohlen, die Micro-SD-Karte nur dann in die Kamera einzusetzen und daraus zu entfernen, wenn die Kamera nicht mit Strom versorgt wird.

Überprüfen Sie die Karte in einem Computer und formatieren Sie sie mit FAT32.

Bei schlechter Verbindung des Mobiltelefons oder der Kamera kann die Anwendung den Fehler "SD-Karte konnte nicht gefunden werden" anzeigen.

Die Kamera ist online und hat ein Alarmereignis, aber das Mobiltelefon zeigt die Benachrichtigung nicht an

Überprüfen Sie zunächst die Berechtigungen der App.

Unter normalen Umständen erscheint beim Auslösen eines Alarms eine Meldung in der Benachrichtigungsleiste des Mobiltelefons. Aber wenn Sie in der App eine Vorschau der Kamera in Echtzeit anzeigen, erhalten Sie keine Alarmbenachrichtigungen, da davon ausgegangen wird, dass Sie bereits die Live-Bilder ansehen und Benachrichtigungen nicht mehr benötigt werden.

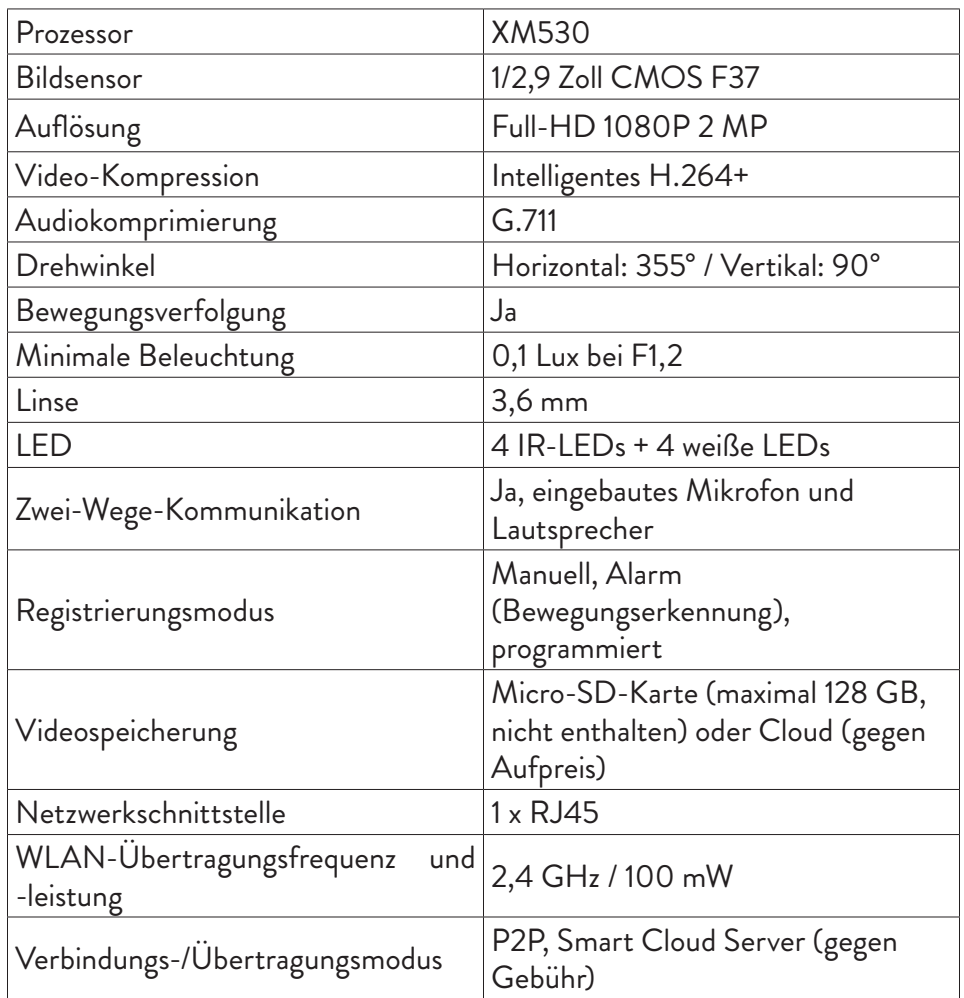

### Technische Spezifikationen

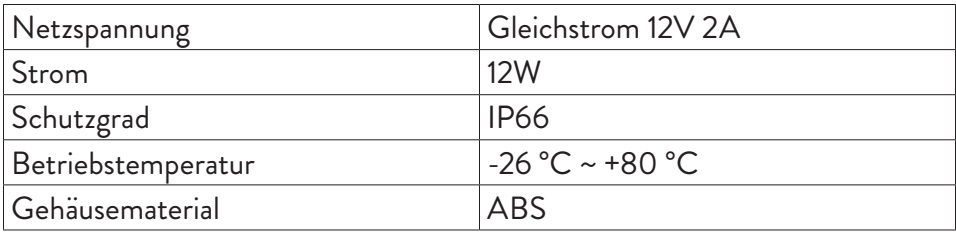

#### Caracteristicas basicas

- Resolución Full HD 1080P
- WiFi o conexión por cable
- Rastreo de movimiento
- Detección de movimiento
- Almacenamiento en tarjeta micro SD (máx. 128 GB, no incluida) o almacenamiento en la nube (opcional con tarifa mensual)
- Grabación de todo el día o grabación de alarma (detección de movimiento)
- Notificación de alarma
- Luz blanca por la noche cuando se detecta movimiento (4 LED blancos)
- Luz infrarroja por la noche (4 LED IR)
- Control desde la aplicación Tuya Smart iOS y Android
- Audio bidireccional, micrófono y altavoz integrados
- Rotación de cámara (pan/tilt) a través de la aplicación

#### Instalación

- Instale una tarjeta microSD en la cámara (la tarjeta no está incluida).
- Alimenta la cámara a 230V usando el adaptador de corriente incluido en el paquete.
- La primera configuración de la cámara debe hacerse cerca del enrutador.

## Aplicación Tuya Smart

- 1. Busca la aplicación Tuya Smart en Google Play o App Store o escanea el siguiente código QR.
- 2. Instale la aplicación en su teléfono, cree una cuenta e inicie sesión.

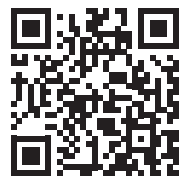

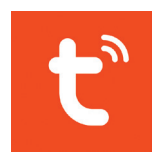

Android & iOS

Advertencia: debido a las actualizaciones de la aplicación Tuya Smart, pueden existir diferencias con las imágenes y la información descrita en este manual.

# Configuración

Notas:

- La cámara solo admite redes WiFi de 2,4 GHz.
- La contraseña de la red WiFi no debe contener caracteres especiales como:  $\sim$ ! (a) # \$% ^ & \* ().
- Para una configuración rápida, el enrutador, el teléfono móvil y la cámara de vigilancia deben estar lo más cerca posible entre sí..
- 1. Conecta tu teléfono móvil a la red WiFi.
- 2. Activa la función Localización en tu teléfono móvil.
- 3. Encienda la cámara. Pronto escuchará el mensaje "Wait for WiFi config". Nota: Si no escucha este mensaje de voz, reinicie la cámara manteniendo presionado el botón de reinicio en el cable o en la placa base, al lado de la ranura de la tarjeta.
- 4. Abra la aplicación Tuya y presione el ícono "+" "Add device".
- 5. Seleccione "Camera & Lock" "Smart Camera (Wi-Fi)".
- 6. Marque "Make sure the indicator is flashing quickly or a prompt tone is heard", luego presione "Next".
- 7. Seleccione la red WiFi a la que desea conectarse e ingrese la contraseña de la red. Haga clic en "Next".
- 8. Coloque la pantalla del teléfono con el código QR frente a la lente de la cámara. Trate de mantener el teléfono lo más quieto posible.
- 9. Después de escuchar el mensaje "Connect router", presione "I heard a prompt".
- 10. Espere a que se complete la configuración. Después de que el dispositivo se haya agregado con éxito, asígnele un nombre y presione "Done" para finalizar.

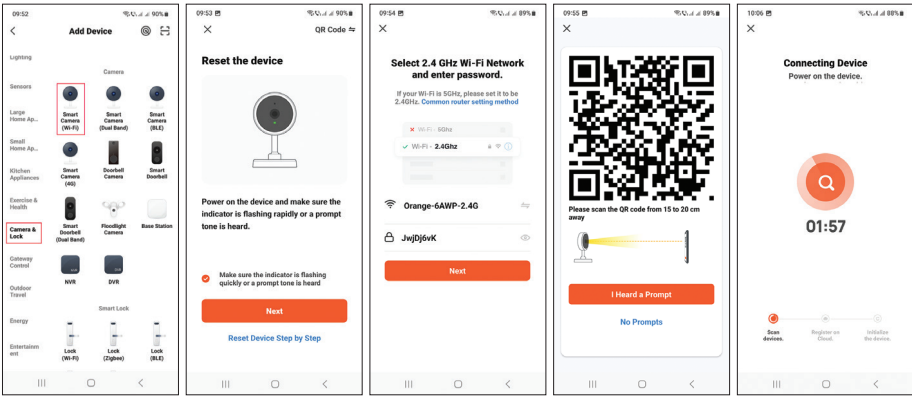

Manual de usuario - 21

### Interfaz de vista previa de la cámara

- 1. Ajustes e información
- 2. Intensidad de la señal wifi
- 3. Activación de altavoz
- 4. Resolución SD/HD
- 5. Pantalla completa
- 6. La captura de pantalla
- 7. Activar micrófono
- 8. Empezar a grabar
- 9. Grabaciones de reproducción

Presione el ícono [1] en la esquina superior derecha para acceder al menú con configuraciones adicionales, como la configuración de la función IR, la configuración de WiFi, la configuración de detección de movimiento, la configuración de grabación, el uso compartido de dispositivos, etc..

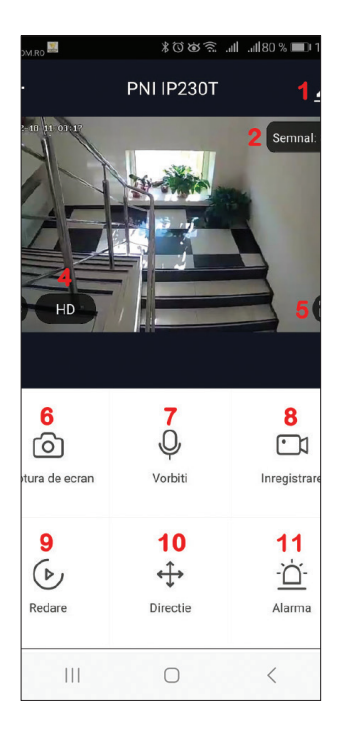

### Preguntas y respuestas frecuentes

¿No lograste agregar el dispositivo a la aplicación?

Asegúrate de que el teléfono móvil está conectado a la red WiFi de 2,4 GHz y de que has introducido correctamente la contraseña WiFi en la aplicación. Asegúrese de haber activado la función Ubicación en su teléfono.

Si el problema persiste, reinicie la cámara y repita los pasos de configuración.

¿Por qué en la interfaz de vista previa de la aplicación, la cámara no muestra imágenes de video?

Verifique la señal WiFi, si es baja o no hay señal. Puede probar el nivel de la señal acercando la cámara al enrutador. Si el problema persiste, reinicie la cámara y repita los pasos de configuración.

¿Por qué la cámara sigue en la aplicación después del reinicio?

Al reiniciar, la cámara vuelve a la configuración de fábrica, pero este procedimiento no elimina la cámara de la aplicación. Si desea esto, elimine manualmente la cámara de la aplicación.

¿Cómo se conecta la cámara a otro enrutador?

Abra la aplicación, elimine la cámara de la lista, luego reinicie la cámara y repita los pasos de configuración en la nueva red WiFi.

¿Por qué la cámara no reconoce la tarjeta microSD?

Se recomienda insertar y retirar la tarjeta micro SD de la cámara solo cuando la cámara no esté encendida.

Verifique la tarjeta en una computadora y formatéela en FAT32.

La aplicación puede mostrar el error "no se pudo encontrar la tarjeta SD" en caso de mala conexión del teléfono móvil o de la cámara.

La cámara está en línea y tiene un evento de alarma, pero el teléfono móvil no muestra la notificación

En primer lugar, verifique los permisos de la aplicación.

En circunstancias normales, cuando se activa una alarma, aparecerá un mensaje en la barra de notificaciones del teléfono móvil. Pero cuando obtiene una vista previa de la cámara en tiempo real en la aplicación, no recibirá notificaciones de alarma porque se considera que ya está viendo las imágenes en vivo y las notificaciones ya no son necesarias..

#### Especificaciones técnicas

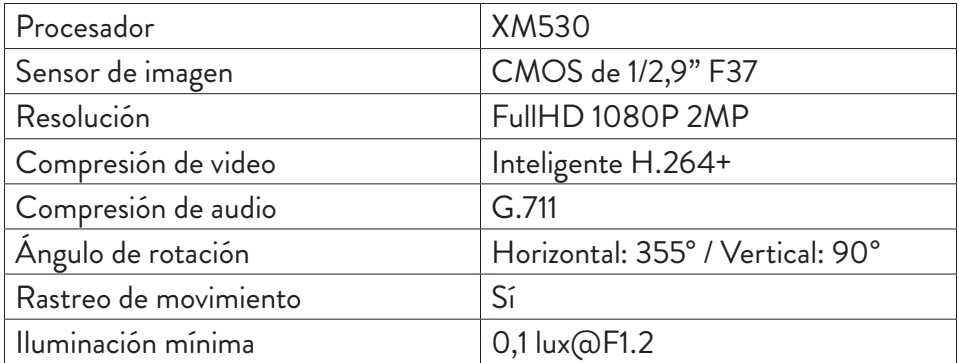

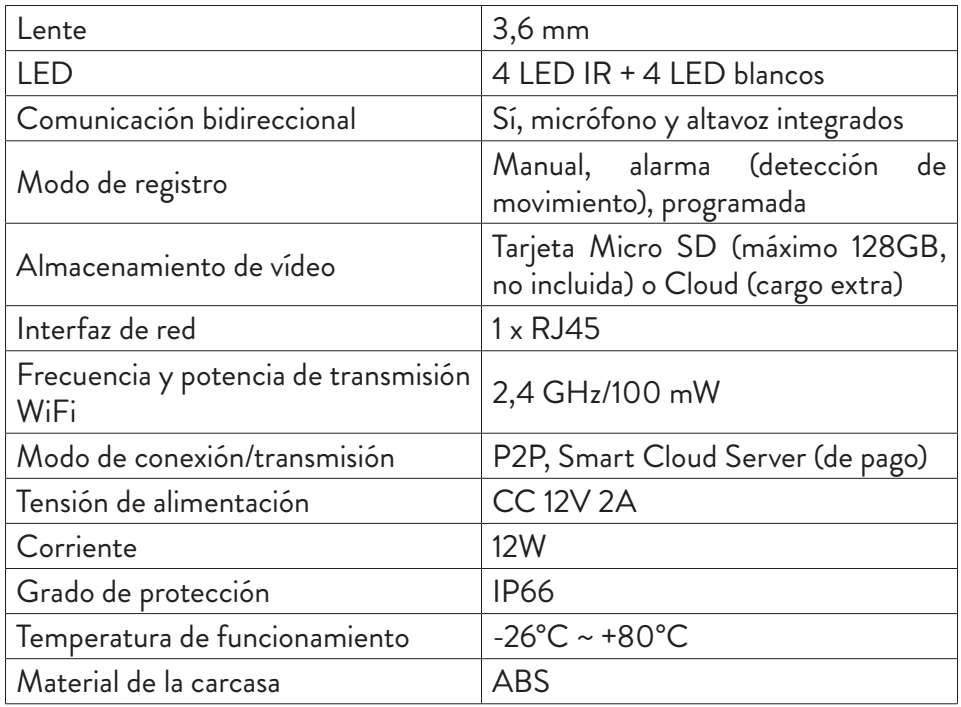

### Caractéristiques de base

- Résolution Full HD 1080P
- Connexion Wi-Fi ou filaire
- Suivi de mouvement
- Détection de mouvement
- Stockage sur carte micro SD (max 128 Go, non inclus) ou stockage Cloud (en option avec un abonnement mensuel)
- Enregistrement toute la journée ou enregistrement d'alarme (détection de mouvement)
- Avis d'alarme
- Lumière blanche la nuit lorsqu'un mouvement est détecté (4 LED blanches)
- Lumière infrarouge la nuit (4 LED IR)
- Contrôle depuis l'application Tuya Smart iOS et Android
- Audio bidirectionnel, microphone et haut-parleur intégrés
- Rotation de la caméra (pan/tilt) via l'application

#### Installation

- Installez une carte microSD dans la caméra (la carte n'est pas incluse).
- Alimentez la caméra à 230V à l'aide de l'adaptateur secteur inclus dans l'emballage.
- La première configuration de la caméra doit se faire à proximité du routeur.

## Application Tuya Smart

1. Recherchez l'application Tuya Smart dans Google Play ou l'App Store ou scannez le code QR suivant.

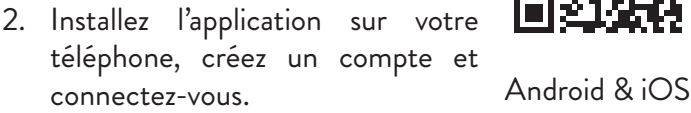

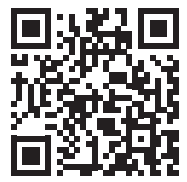

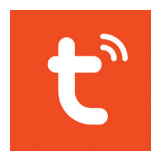

Avertissement : en raison des mises à jour de l'application Tuya Smart, il peut y avoir des différences par rapport aux images et aux informations décrites dans ce manuel..

Manuel d'utilisation - 25

# **Configuration**

Remarques:

- La caméra ne prend en charge que les réseaux WiFi 2,4 GHz.
- Le mot de passe du réseau WiFi ne doit pas contenir de caractères spéciaux tels que :  $\sim$ ! (a) # \$% ^ & \* ().
- Pour une configuration rapide, le routeur, le téléphone portable et la caméra de surveillance doivent être le plus près possible l'un de l'autre.
- 1. Connectez votre téléphone mobile au réseau Wi-Fi.
- 2. Activez la fonction Localisation sur votre téléphone mobile.
- 3. Alimentez la caméra. Bientôt, vous entendrez le message "Wait for WiFi config". Remarque : Si vous n'entendez pas ce message vocal, veuillez réinitialiser la caméra en appuyant longuement sur le bouton de réinitialisation sur le câble ou sur la carte mère, à côté de la fente pour carte.
- 4. Ouvrez l'application Tuya et appuyez sur l'icône "+" "Add device".
- 5. Sélectionnez "Camera & Lock" "Smart Camera (Wi-Fi)"Cochez "Make sure the indicator is flashing quickly or a prompt tone is heard", puis appuyez sur "Next".
- 6. Sélectionnez le réseau Wi-Fi auquel vous souhaitez vous connecter et entrez le mot de passe du réseau. Cliquez sur "Next".
- 7. Positionnez l'écran du téléphone avec le code QR devant l'objectif de l'appareil photo. Essayez de garder le téléphone aussi immobile que possible.
- 8. Après avoir entendu le message «Connect router», appuyez sur «I heard a prompt».
- 9. Attendez que la configuration soit terminée. Une fois l'appareil ajouté avec succès, donnez-lui un nom et appuyez sur "Done" pour terminer.

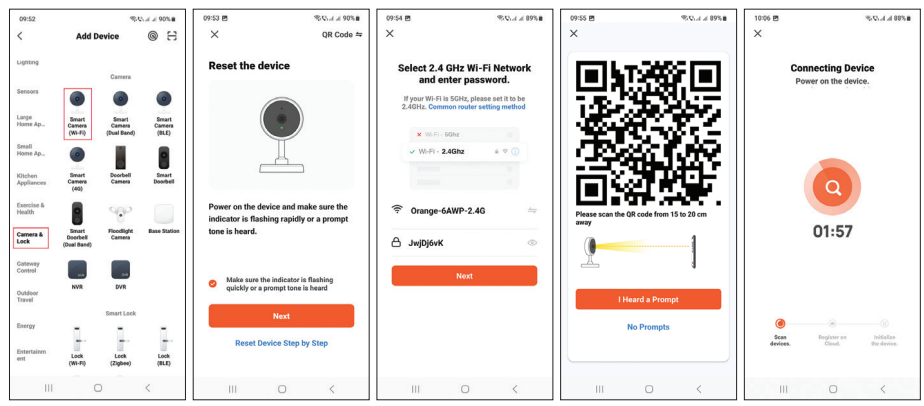

Manuel d'utilisation - 26

### Interface de prévisualisation de la caméra

- 1. Paramètres et informations
- 2. Force du signal Wi-Fi
- 3. Activation du haut-parleur
- 4. Résolution SD/HD
- 5. Plein écran
- 6. Capture d'écran
- 7. Activer le micro
- 8. Commencer l'enregistrement
- 9. Enregistrements de lecture

Appuyez sur l'icône [1] dans le coin supérieur droit pour accéder au menu avec des paramètres supplémentaires tels que les paramètres de la fonction IR, les paramètres WiFi, les paramètres de détection de mouvement, les paramètres d'enregistrement, le partage d'appareil, etc..

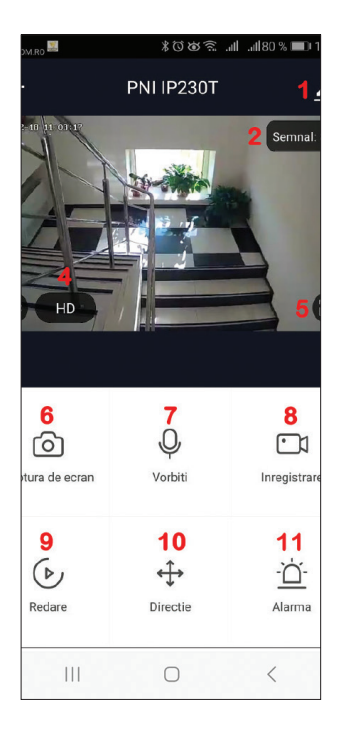

## Questions et réponses fréquentes

Vous n'avez pas réussi à ajouter l'appareil à l'application ?

Assurez-vous que le téléphone mobile est connecté au réseau Wi-Fi 2,4 GHz et que vous avez correctement saisi le mot de passe Wi-Fi dans l'application. Assurez-vous d'avoir activé la fonction de localisation sur votre téléphone. Si le problème persiste, réinitialisez la caméra et répétez les étapes de configuration.

Pourquoi dans l'interface de prévisualisation de l'application, la caméra n'affiche pas les images vidéo ?

Vérifiez le signal WiFi, s'il est faible ou pas de signal. Vous pouvez tester le niveau du signal en rapprochant la caméra du routeur. Si le problème persiste, réinitialisez la caméra et répétez les étapes de configuration.

Pourquoi la caméra est-elle toujours dans l'application après la réinitialisation ? En réinitialisant, la caméra revient aux paramètres d'usine, mais cette procédure ne supprime pas la caméra de l'application. Si vous le souhaitez, supprimez manuellement la caméra de l'application.

Comment connecter la caméra à un autre routeur ?

Ouvrez l'application, supprimez la caméra de la liste, puis réinitialisez la caméra et répétez les étapes de configuration sur le nouveau réseau WiFi.

Pourquoi la caméra ne reconnaît-elle pas la carte microSD ?

Il est recommandé d'insérer et de retirer la carte micro SD de la caméra uniquement lorsque la caméra n'est pas alimentée.

Vérifiez la carte dans un ordinateur et formatez-la en FAT32.

L'application peut afficher l'erreur "Impossible de trouver la carte SD" en cas de mauvaise connexion du téléphone portable ou de l'appareil photo.

La caméra est en ligne et a un événement d'alarme, mais le téléphone portable n'affiche pas la notification

Tout d'abord, vérifiez les autorisations de l'application.

Dans des circonstances normales, lorsqu'une alarme se déclenche, un message apparaît dans la barre de notification du téléphone mobile. Mais lorsque vous prévisualisez la caméra en temps réel dans l'application, vous ne recevrez pas de notifications d'alarme car on considère que vous regardez déjà les images en direct et les notifications ne sont plus nécessaires.

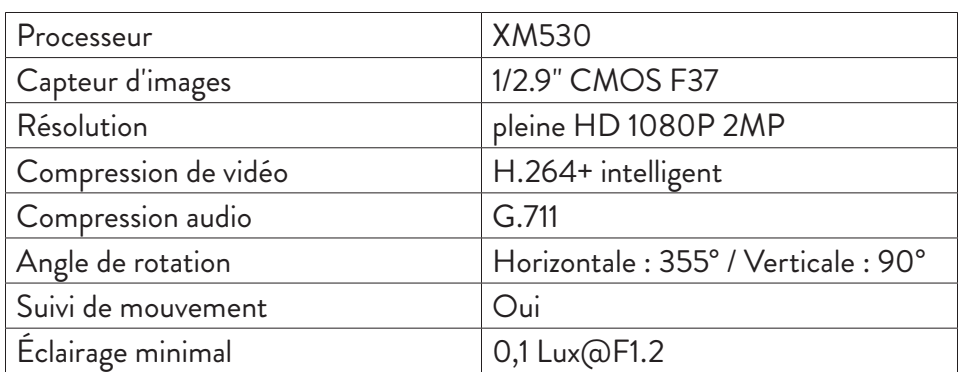

#### Spécifications techniques

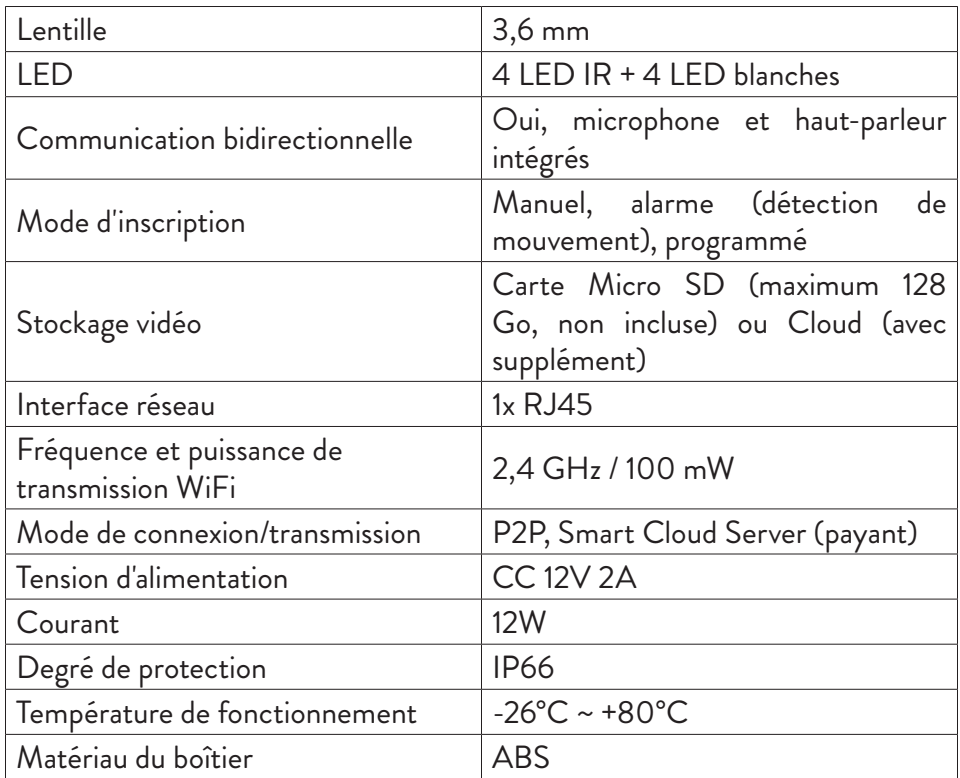

### Alapvető funkciók

- Full HD 1080P felbontás
- WiFi vagy vezetékes kapcsolat
- Mozgáskövetés
- Mozgásérzékelés
- Tárhely micro SD kártyán (max. 128 GB, nem tartozék) vagy felhőtárhely (opcionális, havi díj ellenében)
- Egész napos felvétel vagy riasztás (mozgásérzékelés) rögzítés
- Riasztási értesítés
- Fehér fény éjszaka mozgás érzékelésekor (4 fehér LED)
- Infravörös fény éjszaka (4 IR LED)
- Vezérlés a Tuya Smart iOS és Android alkalmazásból
- Kétirányú hang, beépített mikrofon és hangszóró
- A kamera forgatása (pásztázás/döntés) az alkalmazáson keresztül

# Telepítés

- Helyezzen be egy microSD kártyát a kamerába (a kártya nem tartozék).
- Táplálja a kamerát 230 V-ról a csomagban található hálózati adapter segítségével.
- A kamera első konfigurációját a router közelében kell elvégezni.

## Tuya Smart alkalmazás

- 1. Keresse meg a Tuya Smart alkalmazást a Google Playen vagy az App Store-ban, vagy olvassa be a következő QR-kódot.
- 2. Telepítse az alkalmazást telefonjára, hozzon létre fiókot, és jelentkezzen be. **Android & iOS**

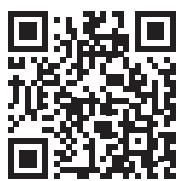

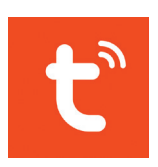

Figyelmeztetés: a Tuya Smart alkalmazás frissítései miatt eltérések lehetnek az ebben a kézikönyvben leírt képektől és információktól.

# Konfiguráció

Megjegyzések:

- A kamera csak a 2,4 GHz-es WiFi hálózatokat támogatja.
- A WiFi hálózat jelszava nem tartalmazhat speciális karaktereket, például:  $\sim$ ! (a # \$% ^ & \* ().
- A gyors konfiguráció érdekében a routernek, a mobiltelefonnak és a térfigyelő kamerának a lehető legközelebb kell lennie egymáshoz.
- 1. Csatlakoztassa mobiltelefonját a WiFi hálózathoz.
- 2. Aktiválja a Location funkciót mobiltelefonján.
- 3. Kapcsolja be a kamerát. Hamarosan a "Wait for WiFi config" üzenetet fogja hallani. Megjegyzés: Ha nem hallja ezt a hangüzenetet, indítsa újra a kamerát a kábelen vagy az alaplapon, a kártyanyílás melletti reset gomb hosszú lenyomásával.
- 4. Nyissa meg a Tuya alkalmazást, és nyomja meg a "+" "Add device" ikont.
- 5. Válassza a "Camera & Lock" "Smart Camera (Wi-Fi)" lehetőséget.
- 6. Jelölje be a "Make sure the indicator is flashing quickly or a prompt tone is heard", majd nyomja meg a "Next" gombot.
- 7. Válassza ki a WiFi hálózatot, amelyhez csatlakozni szeretne, és adja meg a hálózat jelszavát. Kattintson a "Next" gombra.
- 8. Helyezze a telefon képernyőjét a QR-kóddal a kamera lencséje elé. Próbálja meg a telefont a lehető legmozdulatlanul tartani.
- 9. Miután meghallotta a "Connect router" üzenetet, nyomja meg az "I hear a prompt" gombot.
- 10. Várja meg, amíg a konfiguráció befejeződik. Miután az eszközt sikeresen hozzáadta, adjon neki nevet, és a befejezéshez nyomja meg a "Done" gombot.

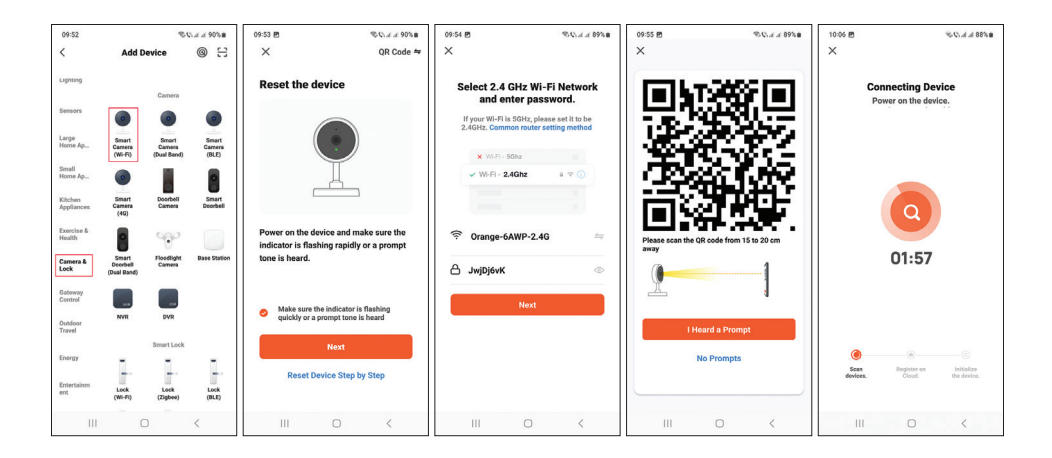

### Kamera előnézeti felület

- 1. Beállítások és információk
- 2. Wi-Fi jelerősség
- 3. Hangszóró aktiválása
- 4. SD/HD felbontás
- 5. Teljes képernyő
- 6. Képernyőfelvétel
- 7. Aktiválja a mikrofont
- 8. Felvétel megkezdése
- 9. Felvételek lejátszása

Nyomja meg az [1] ikont a jobb felső sarokban, hogy elérje a további beállításokat tartalmazó menüt, mint például az IR funkció beállításai, WiFi beállítások, Mozgásérzékelés beállításai, Felvételi beállítások, Eszközmegosztás stb.

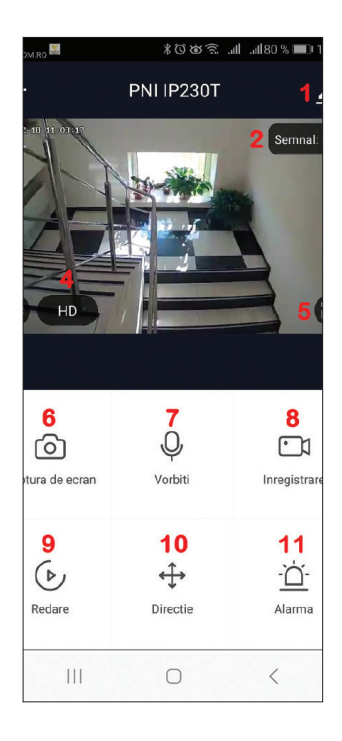

### Gyakori kérdések és válaszok

Nem sikerült hozzáadnia az eszközt az alkalmazáshoz?

Győződjön meg arról, hogy a mobiltelefon csatlakozik a 2,4 GHz-es WiFi hálózathoz, és helyesen adta meg a WiFi jelszót az alkalmazásban.

Győződjön meg arról, hogy aktiválta a Helymeghatározás funkciót a telefonján. Ha a probléma továbbra is fennáll, indítsa újra a kamerát, és ismételje meg a konfigurációs lépéseket.

Miért nem jelenít meg a kamera az alkalmazás előnézeti felületén a videoképeket?

Ellenőrizze a WiFi jelet, ha alacsony vagy nincs jel. A jelszintet úgy tesztelheti, hogy közelebb viszi a kamerát az útválasztóhoz. Ha a probléma továbbra is fennáll, indítsa újra a kamerát, és ismételje meg a konfigurációs lépéseket.

Miért van még mindig az alkalmazásban a kamera a visszaállítás után? A visszaállítással a kamera visszaáll a gyári beállításokra, de ez az eljárás nem törli a kamerát az alkalmazásból. Ha ezt szeretné, manuálisan törölje a kamerát az alkalmazásból.

Hogyan lehet a kamerát másik routerhez csatlakoztatni? Nyissa meg az alkalmazást, törölje a kamerát a listából, majd állítsa vissza a kamerát, és ismételje meg a konfigurációs lépéseket az új WiFi hálózaton.

Miért nem ismeri fel a kamera a microSD kártyát? Javasoljuk, hogy a micro SD kártyát csak akkor helyezze be és vegye ki a fényképezőgépből, ha a fényképezőgép nincs áram alatt.

Ellenőrizze a kártyát a számítógépen, és formázza FAT32-re.

Az alkalmazás a "nem találta az SD-kártyát" hibaüzenetet jelenítheti meg, ha rossz a mobiltelefon vagy a kamera kapcsolata.

A kamera online állapotban van, és van egy riasztási esemény, de a mobiltelefon nem jeleníti meg az értesítést

Először is ellenőrizze az alkalmazás engedélyeit.

Normál körülmények között riasztás esetén egy üzenet jelenik meg a mobiltelefon értesítési sávjában. De amikor az alkalmazásban valós időben megtekinti a kamera előnézetét, nem kap riasztási értesítéseket, mert úgy tekintjük, hogy már nézi az élő képeket, és az értesítésekre már nincs szükség.

#### Műszaki adatok

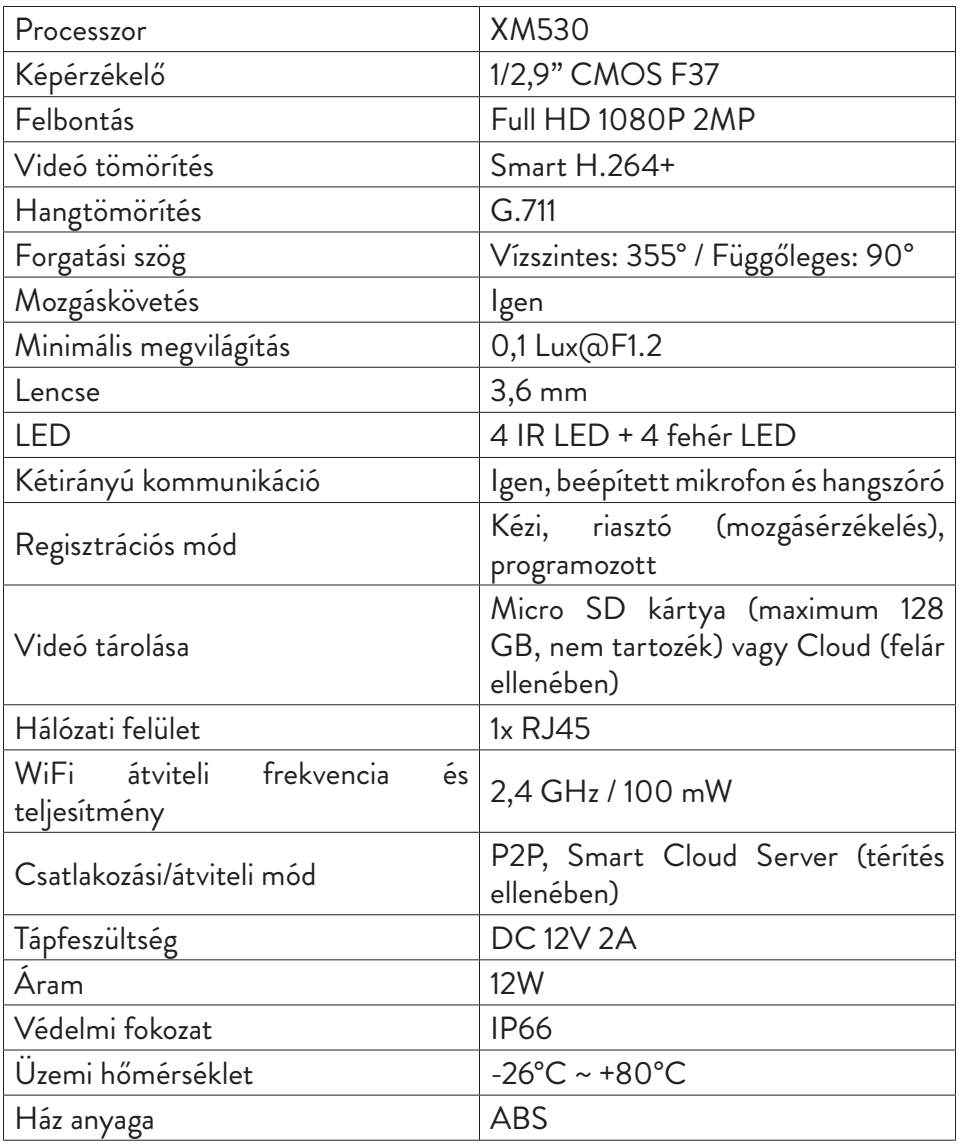

#### Caratteristiche di base

- Risoluzione Full HD 1080P
- Connessione Wi-Fi o cablata
- Tracciamento del movimento
- Rilevamento del movimento
- Archiviazione su scheda micro SD (max 128 GB, non inclusa) o Cloud storage (opzionale con canone mensile)
- Registrazione per tutto il giorno o registrazione di allarmi (rilevamento di movimento).
- Notifica di allarme
- Luce bianca di notte quando viene rilevato un movimento (4 LED bianchi)
- Luce a infrarossi di notte (4 LED IR)
- Controllo dall'applicazione Tuya Smart iOS e Android
- Audio bidirezionale, microfono e altoparlante integrati
- Rotazione della telecamera (panoramica/inclinazione) attraverso l'applicazione

#### Installazione

- Installa una scheda microSD nella telecamera (la scheda non è inclusa).
- Alimentare la telecamera a 230V utilizzando l'alimentatore incluso nella confezione.
- La prima configurazione della telecamera deve essere effettuata vicino al router.

## Applicazione Tuya Smart

- 1. Cerca l'applicazione Tuya Smart in Google Play o nell'App Store o scansiona il codice QR successivo.
- 2. Installa l'applicazione sul tuo telefono, crea un account e accedi.

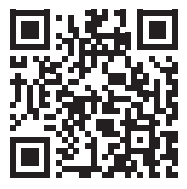

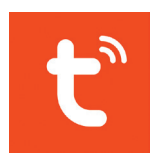

Android & iOS

Attenzione: a causa degli aggiornamenti dell'applicazione Tuya Smart, potrebbero esserci differenze rispetto alle immagini e alle informazioni descritte in questo manuale.

Manuale d'uso - 35

## **Configurazione**

Appunti:

- La telecamera supporta solo reti Wi-Fi a 2,4 GHz.
- La password della rete WiFi non deve contenere caratteri speciali come: ~!  $\omega$  # \$% ^ & \* ().
- Per una rapida configurazione, il router, il cellulare e la telecamera di sorveglianza devono essere il più vicini possibile tra loro.
- 1. Connetti il tuo cellulare alla rete Wi-Fi.
- 2. Attiva la funzione Localizzazione sul tuo cellulare.
- 3. Alimenta la telecamera. Presto sentirai il messaggio "Wait for WiFi config". Nota: se non si sente questo messaggio vocale, ripristinare la telecamera premendo a lungo il pulsante di ripristino sul cavo o sulla scheda madre, accanto allo slot della scheda.
- 4. Aprire l'applicazione Tuya e premere l'icona "+" "Add device".
- 5. Seleziona "Camera & Lock" "Smart Camera (Wi-Fi)".
- 6. Spunta "Make sure the indicator is flashing quickly or a prompt tone is heard", quindi premi "Next".
- 7. Seleziona la rete Wi-Fi a cui vuoi connetterti e inserisci la password della rete. Fare clic su "Next".
- 8. Posiziona lo schermo del telefono con il codice QR davanti all'obiettivo della telecamera. Cerca di mantenere il telefono il più fermo possibile.
- 9. Dopo aver sentito il messaggio "Connect router", premere "I heard a prompt".
- 10. Attendere il completamento della configurazione. Dopo che il dispositivo è stato aggiunto correttamente, assegnagli un nome e premi "Done" per terminare.

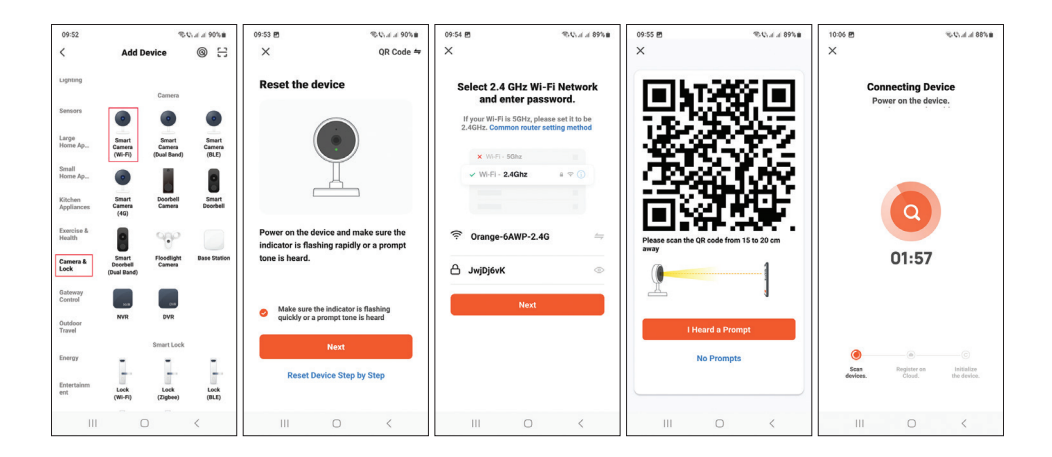

#### Interfaccia di anteprima della telecamera

- 1. Impostazioni e informazioni
- 2. Potenza del segnale Wi-Fi
- 3. Attivazione dell'altoparlante
- 4. Risoluzione SD/HD
- 5. A schermo intero
- 6. Cattura dello schermo
- 7. Attiva il microfono
- 8. Inizia a registrare
- 9. Riproduzione di registrazioni

Premere l'icona [1] nell'angolo in alto a destra per accedere al menu con impostazioni aggiuntive come le impostazioni della funzione IR, le impostazioni WiFi, le impostazioni di rilevamento del movimento, le impostazioni di registrazione, la condivisione del dispositivo, ecc..

![](_page_36_Picture_12.jpeg)

### Domande e risposte frequenti

Non sei riuscito ad aggiungere il dispositivo all'applicazione?

Assicurati che il cellulare sia connesso alla rete WiFi a 2,4 GHz e di aver inserito correttamente la password WiFi nell'applicazione.

Assicurati di aver attivato la funzione Localizzazione sul tuo telefono.

Se il problema persiste, reimpostare la telecamera e ripetere i passaggi di configurazione.

Perché nell'interfaccia di anteprima dell'applicazione, la telecamera non visualizza le immagini video?

Controlla il segnale WiFi, se è basso o assente. Puoi testare il livello del segnale avvicinando la telecamera al router. Se il problema persiste, reimpostare la telecamera e ripetere i passaggi di configurazione.

Perché la telecamera è ancora nell'applicazione dopo il ripristino? Effettuando il ripristino, la telecamera torna alle impostazioni di fabbrica, ma questa procedura non elimina la telecamera dall'applicazione. Se lo desideri, elimina manualmente la telecamera dall'applicazione.

Come si collega la telecamera a un altro router?

Apri l'applicazione, elimina la telecamera dall'elenco, quindi ripristina la telecamera e ripeti i passaggi di configurazione sulla nuova rete WiFi.

Perché la telecamera non riconosce la scheda microSD?

Si consiglia di inserire e rimuovere la scheda micro SD dalla telecamera solo quando la telecamera non è alimentata.

Controlla la scheda in un computer e formattala FAT32.

L'applicazione potrebbe visualizzare l'errore "impossibile trovare la scheda SD" in caso di scarsa connessione del telefono cellulare o della telecamera.

La telecamera è online e presenta un evento di allarme, ma il telefono cellulare non visualizza la notifica

Prima di tutto, controlla le autorizzazioni dell'app.

In circostanze normali, quando viene attivato un allarme, viene visualizzato un messaggio nella barra di notifica del telefono cellulare. Ma quando visualizzi l'anteprima della telecamera in tempo reale nell'app, non riceverai notifiche di allarme perché si considera che stai già guardando le immagini dal vivo e le notifiche non sono più necessarie.

## Specifiche tecniche

![](_page_38_Picture_132.jpeg)

### Basis kenmerken

- Full HD 1080P-resolutie
- WiFi of bekabelde verbinding
- Beweging volgen
- Bewegingsdetectie
- Opslag op micro SD-kaart (max 128 GB, niet inbegrepen) of Cloud-opslag (optioneel met een maandelijks bedrag)
- De hele dag opnemen of alarmopname (bewegingsdetectie).
- Alarmmelding
- Wit licht 's nachts bij bewegingsdetectie (4 witte LED's)
- Infraroodlicht 's nachts (4 IR-LED's)
- Bediening via de Tuya Smart iOS- en Android-applicatie
- Tweeweg audio, ingebouwde microfoon en luidspreker
- Camerarotatie (pan/tilt) via de applicatie

#### Installatie

- Plaats een microSD-kaart in de camera (de kaart wordt niet meegeleverd).
- Voed de camera op 230V met behulp van de meegeleverde voedingsadapter.
- De eerste configuratie van de camera moet in de buurt van de router worden gedaan.

### Tuya Smart-applicatie

- 1. Zoek de Tuya Smart applicatie in Google Play of de App Store of scan de volgende QR-code.
- 2. Installeer de applicatie op je telefoon, maak een account aan en log in. Android & iOS

![](_page_39_Picture_20.jpeg)

![](_page_39_Picture_21.jpeg)

Waarschuwing: als gevolg van updates van de Tuya Smart-toepassing kunnen er verschillen zijn met de afbeeldingen en informatie beschreven in deze handleiding.

# **Configuratie**

Opmerkingen:

- De camera ondersteunt alleen wifi-netwerken van 2,4 GHz.
- Het wachtwoord van het wifi-netwerk mag geen speciale tekens bevatten, zoals:  $\sim$ ! (a) # \$% ^ & \* ().
- Voor een snelle configuratie moeten de router, de mobiele telefoon en de bewakingscamera zo dicht mogelijk bij elkaar staan.
- 1. Verbind je mobiele telefoon met het wifi-netwerk.
- 2. Activeer de locatiefunctie op uw mobiele telefoon.
- 3. Zet de camera aan. Binnenkort hoor je het bericht "Wait for WiFi config". Let op: Als je dit spraakbericht niet hoort, reset dan de camera door lang op de resetknop op de kabel of op het moederbord naast de kaartsleuf te drukken.
- 4. Open de Tuya-applicatie en druk op het pictogram "+" "Add device".
- 5. Selecteer "Camera & Lock" "Smart camera (Wi-Fi)".
- 6. Vink "Make sure the indicator is flashing quickly or a prompt tone is heard", en druk vervolgens op "Next".
- 7. Selecteer het wifi-netwerk waarmee u verbinding wilt maken en voer het wachtwoord van het netwerk in. Klik op "Next".
- 8. Plaats het telefoonscherm met de QR-code voor de cameralens. Probeer de telefoon zo stil mogelijk te houden.
- 9. Nadat u het bericht "Connect router" hoort, drukt u op "I hear a prompt".
- 10. Wacht tot de configuratie is voltooid. Nadat het apparaat met succes is toegevoegd, geeft u het een naam en drukt u op "Gereed" om te voltooien.

![](_page_40_Figure_15.jpeg)

Handleiding - 41

### Cameravoorbeeldinterface

- 1. Instellingen en informatie
- 2. Wi-Fi-signaalsterkte
- 3. Luidspreker activering
- 4. SD / HD-resolutie
- 5. Volledig scherm
- 6. Schermopname
- 7. Activeer microfoon
- 8. Begin met opnemen
- 9. Opnamen afspelen

Druk op het pictogram [1] in de rechterbovenhoek om toegang te krijgen tot het menu met aanvullende instellingen zoals IR-functieinstellingen, WiFi-instellingen, Bewegingsdetectie-instellingen, Opname-instellingen, Apparaat delen, enz..

![](_page_41_Picture_11.jpeg)

#### Veel voorkomende vragen en antwoorden

Lukt het niet om het apparaat toe te voegen aan de applicatie?

Zorg ervoor dat de mobiele telefoon is verbonden met het 2,4 GHz wifinetwerk en dat je het wifi-wachtwoord correct hebt ingevoerd in de applicatie. Zorg ervoor dat je de locatiefunctie op je telefoon hebt geactiveerd.

Als het probleem zich blijft voordoen, reset u de camera en herhaalt u de configuratiestappen.

Waarom geeft de camera in de preview-interface van de applicatie geen videobeelden weer?

Controleer het wifi-signaal, als het zwak of geen signaal is. U kunt het signaalniveau testen door de camera dichter bij de router te plaatsen. Als het probleem zich blijft voordoen, reset u de camera en herhaalt u de configuratiestappen.

Waarom staat de camera nog steeds in de applicatie na de reset? Door te resetten keert de camera terug naar de fabrieksinstellingen, maar deze procedure verwijdert de camera niet uit de applicatie. Als je dit wilt, verwijder je de camera handmatig uit de applicatie.

Hoe sluit je de camera aan op een andere router?

Open de applicatie, verwijder de camera uit de lijst, reset de camera en herhaal de configuratiestappen op het nieuwe wifi-netwerk.

Waarom herkent de camera de microSD-kaart niet?

Het wordt aanbevolen om de micro SD-kaart alleen in de camera te plaatsen en eruit te halen als de camera niet is ingeschakeld.

Controleer de kaart in een computer en formatteer deze FAT32.

De applicatie kan de foutmelding "kon de SD-kaart niet vinden" weergeven in het geval van een slechte verbinding van de mobiele telefoon of de camera.

De camera is online en heeft een alarmgebeurtenis, maar de mobiele telefoon geeft de melding niet weer

Controleer allereerst de rechten van de app.

Wanneer er onder normale omstandigheden een alarm wordt geactiveerd, verschijnt er een bericht in de meldingsbalk van de mobiele telefoon. Maar wanneer je in de app een voorbeeld van de camera in realtime bekijkt, ontvang je geen alarmmeldingen omdat wordt aangenomen dat je al naar de live beelden kijkt en meldingen niet meer nodig zijn.

![](_page_42_Picture_121.jpeg)

#### Technische specificaties

![](_page_43_Picture_92.jpeg)

## Podstawowe funkcje

- Rozdzielczość Full HD 1080P
- Połączenie Wi-Fi lub przewodowe
- Śledzenie ruchu
- Detekcja ruchu
- Przechowywanie na karcie micro SD (maks. 128 GB, brak w zestawie) lub przechowywanie w chmurze (opcjonalnie za miesięczną opłatą)
- Nagrywanie całodniowe lub nagrywanie alarmowe (wykrywanie ruchu).
- Powiadomienie o alarmie
- Białe światło w nocy po wykryciu ruchu (4 białe diody LED)
- Światło podczerwone w nocy (4 diody IR)
- Sterowanie z aplikacji Tuya Smart iOS i Android
- Dwukierunkowy dźwięk, wbudowany mikrofon i głośnik
- Obrót kamery (pan/tilt) w aplikacji

## Instalacja

- Zainstaluj kartę microSD w aparacie (karta nie jest dołączona).
- Zasil kamerę napięciem 230 V za pomocą zasilacza dołączonego do zestawu.
- Pierwszej konfiguracji kamery należy dokonać w pobliżu routera.

# Aplikacja Tuya Smart

- 1. Wyszukaj aplikację Tuya Smart w Google Play lub App Store lub zeskanuj następny kod QR.
- 2. Zainstaluj aplikację na swoim telefonie, załóż konto i zaloguj się.

![](_page_44_Picture_20.jpeg)

![](_page_44_Picture_21.jpeg)

Android & iOS

Ostrzeżenie: ze względu na aktualizacje aplikacji Tuya Smart mogą występować różnice w stosunku do obrazów i informacji opisanych w niniejszej instrukcji.

# Konfiguracja

Uwagi:

- Kamera obsługuje tylko sieci Wi-Fi 2,4 GHz.
- Hasło do sieci WiFi nie może zawierać znaków specjalnych typu: ~! @ #  $$%^{\wedge}$  & \* ().
- W celu szybkiej konfiguracji router, telefon komórkowy i kamera monitorująca muszą znajdować się jak najbliżej siebie.
- 1. Podłącz swój telefon komórkowy do sieci Wi-Fi.
- 2. Aktywuj funkcję lokalizacji w telefonie komórkowym.
- 3. Włącz aparat. Wkrótce usłyszysz komunikat "Wait for WiFi config". Uwaga: Jeśli nie usłyszysz tego komunikatu głosowego, zresetuj kamerę, naciskając długo przycisk resetowania na kablu lub na płycie głównej obok gniazda karty.
- 4. Otwórz aplikację Tuya i naciśnij ikonę "+" "Add device".
- 5. Wybierz "Camera & Lock" "Smart Camera (Wi-Fi)".
- 6. Zaznacz "Make sure the indicator is flashing quickly or a prompt tone is heard", a następnie naciśnij "Next".
- 7. Wybierz sieć Wi-Fi, z którą chcesz się połączyć, i wprowadź hasło do sieci. Kliknij "Next".
- 8. Umieść ekran telefonu z kodem QR przed obiektywem aparatu. Staraj się trzymać telefon jak najbardziej nieruchomo.
- 9. Po usłyszeniu komunikatu "Connect router" naciśnij "I heard a prompt".
- 10. Poczekaj na zakończenie konfiguracji. Po pomyślnym dodaniu urządzenia nadaj mu nazwę i naciśnij "Done", aby zakończyć.

![](_page_45_Figure_15.jpeg)

Instrukcja obsługi - 46

# Interfejs podglądu aparatu

- 1. Ustawienia i informacje
- 2. Siła sygnału Wi-Fi
- 3. Aktywacja głośnika
- 4. Rozdzielczość SD/HD
- 5. Pełny ekran
- 6. Zrzut ekranu
- 7. Aktywuj mikrofon
- 8. Rozpocznij nagrywanie
- 9. Nagrywanie odtwarzanias

Naciśnij ikonę [1] w prawym górnym rogu, aby uzyskać dostęp do menu z dodatkowymi ustawieniami, takimi jak ustawienia funkcji IR, ustawienia WiFi, ustawienia wykrywania ruchu, ustawienia nagrywania, udostępnianie urządzenia itp..

![](_page_46_Picture_11.jpeg)

## Częste pytania i odpowiedzi

Nie udało Ci się dodać urządzenia do aplikacji?

Upewnij się, że telefon komórkowy jest podłączony do sieci WiFi 2,4 GHz oraz że poprawnie wpisałeś hasło WiFi w aplikacji.

Upewnij się, że w telefonie została włączona funkcja lokalizacji.

Jeśli problem będzie się powtarzał, zresetuj kamerę i powtórz czynności konfiguracyjne.

Dlaczego w interfejsie podglądu aplikacji kamera nie wyświetla obrazów wideo? Sprawdź sygnał WiFi, jeśli jest słaby lub brak sygnału. Możesz sprawdzić poziom sygnału, przesuwając kamerę bliżej routera. Jeśli problem będzie się powtarzał, zresetuj kamerę i powtórz czynności konfiguracyjne.

Dlaczego po resecie kamera nadal jest w aplikacji?

Resetując aparat powraca do ustawień fabrycznych, ale ta procedura nie usuwa aparatu z aplikacji. Jeśli chcesz tego, ręcznie usuń kamerę z aplikacji.

Jak podłączyć kamerę do innego routera?

Otwórz aplikację, usuń kamerę z listy, następnie zresetuj kamerę i powtórz czynności konfiguracyjne na nowej sieci WiFi.

Dlaczego aparat nie rozpoznaje karty microSD?

Zaleca się wkładanie i wyjmowanie karty micro SD z kamery tylko wtedy, gdy kamera nie jest zasilana.

Sprawdź kartę w komputerze i sformatuj ją na FAT32.

Aplikacja może wyświetlić błąd "nie można znaleźć karty SD" w przypadku złego połączenia telefonu komórkowego lub aparatu.

Kamera jest w trybie online i ma zdarzenie alarmowe, ale telefon komórkowy nie wyświetla powiadomienia

Przede wszystkim sprawdź uprawnienia aplikacji.

W normalnych okolicznościach po uruchomieniu alarmu na pasku powiadomień telefonu komórkowego pojawi się komunikat. Ale kiedy podglądasz kamerę w czasie rzeczywistym w aplikacji, nie będziesz otrzymywać powiadomień o alarmach, ponieważ uważa się, że już oglądasz obrazy na żywo, a powiadomienia nie są już potrzebne.

![](_page_47_Picture_125.jpeg)

#### Specyfikacja techniczna

![](_page_48_Picture_72.jpeg)

#### Caracteristici de baza

- Rezolutie full HD 1080P
- Conexiune WiFi sau cu cablu
- Urmarire miscare
- Slot pentru card micro SD (max 128 GB)
- Stocare in Cloud (optional cu taxa lunara)
- Inregistrare programata si la detectie miscare
- Notificare la alarma la detectie miscare
- Iluminare cu lumina alba noaptea la miscare (4 LED-uri albe)
- Iluminare infrarosu (4 LED-uri IR)
- Control din aplicatia Tuya Smart iOS si Android
- Comunicare audio bidirectionala, microfon si difuzor incorporate
- Rotirea camerei prin aplicatie

#### Instalarea camerei

- Instalati in camera un card microSD de maxim 120 GB (nu este inclus).
- Alimentati camera la 230V cu ajutorul adaptorului de alimentare inclus in pachet.
- Prima configurare a camerei trebuie facuta in apropierea router-ului.

# Aplicatia Tuya Smart

- 1. Cautati aplicatia Tuya Smart in Google Play sau App Store sau scanati codul QR alaturat.
- 2. Instalati aplicatia in telefon, creativa cont si autentificati-va.

![](_page_49_Picture_20.jpeg)

![](_page_49_Picture_21.jpeg)

Android & iOS

Avertisment: datorita update-urilor aplicatiei Tuya Smart, ar putea exista diferente fata de imaginile si informatiile prezentate in acest manual.

### Adaugare camera in aplicatie prin scanare cod QR

Note:

- Camera suporta doar retele WiFi de 2.4 GHz.
- Parola retelei WiFi nu trebuie sa contina caractere speciale de tipul: ~! @ #  $$%^{\sim}\&{}^*()$ .
- Pentru o configurare rapida, routerul, telefonul mobil si camera de supraveghere trebuie sa fie cat mai aproape unul de altul.
- 1. Conectati telefonul mobil la reteaua WiFi.
- 2. Activati pe telefonul mobil functia Locatie.
- 3. Alimentati camera. In curand veti auzi mesajul "Wait for WiFi config". Nota: Daca nu auziti acest mesaj vocal, va rugam sa resetati camera apasand lung butonul reset de pe cablu sau de pe placa de baza, langa slotul de card.
- 4. Deschideti aplicatia Tuya si apasati pe pictograma "+" "Add device".
- 5. Din lista de optiuni, selectati "Camera & Lock" "Smart Camera (Wi-Fi)".
- 6. In interfata urmatoare, bifati "Make sure the indicator is flashing quickly or a prompt tone is heard", apoi apasati pe "Next".
- 7. Selectati reteaua WiFi la care doriti sa va conectati si introduceti parola retelei. Apasati pe "Next".
- 8. Pozitionati ecranul telefonului cu codul QR in fata obiectivului camerei. Incercati sa nu miscati telefonul.
- 9. Dupa ce auziti in camera mesajul vocal "Connect router", apasati pe "I heard a prompt".
- 10. Asteptati finalizarea configurarii. Dupa ce dispozitivul a fost adaugat cu succes, dati-i un nume si apasati "Done" pentru a finaliza.

![](_page_50_Picture_15.jpeg)

Manul de utilizare - 51

### Interfata de previzualizare a camerei

- 1. Setare si informatii
- 2. Putere semnal Wi-Fi
- 3. Activare difuzor
- 4. Rezolutie SD / HD
- 5. Ecran complet
- 6. Captura de ecran
- 7. Activare microfon
- 8. Pornire inregistrare
- 9. Redare inregistrari
- 10. Rotire camera
- 11. Alarma detectie miscare

Apasati pe pictograma [1] din coltul dreapta sus pentru a accesa meniul cu setari suplimentare cum ar fSetari functie IR, Setari WiFi, Setari detectie miscare, Setari inregistrare, Partajare dispozitiv etc.

![](_page_51_Picture_13.jpeg)

#### Intrebari si raspunsuri

#### **Nu ati reusit adaugarea dispozitivului in aplicatie?**

Asigurati-va ca telefonul mobil este conectat la reteaua WiFi de 2.4 GHz si ca ati introdus corect parola WiFi in aplicatie.

Asigurati-va ca ati activat in telefon functia Locatie.

Daca problema persista, resetati camera si reluati pasii de configurare.

#### **In interfata de previzualizare a aplicatiei, camera nu afiseaza imagini video?**

Verificati semnalul WiFi, daca este scazut sau inexistent. Puteti testa nivelul de semnal aducand camera mai aproape de router. Daca problema persista, resetati camera si reluati pasii de configurare.

#### **De ce camera este inca in aplicatie dupa resetare?**

Prin resetare, camera revine la setarile din fabrica, dar nu sterge si camera din

Manul de utilizare - 52

aplicatie. Daca doriti acest lucru, stergeti manual camera din aplicatie.

#### **Cum conectati camera la un alt router?**

Intrati in aplicatie, stergeti camera din lista, apoi resetati camera si reluati pasii de configurare la noua retea WiFi.

#### **De ce camera nu recunoaste cardul microSD?**

Se recomanda introducerea si scoaterea cardului micro SD din camera doar cand aceasta nu este alimentata.

Verificati cardul intr-un computer si formatati-l FAT32.

Aplicatia poate afisa eroarea "nu a putut gasi cardul SD" in caz de conexiune slaba a telefonului mobil sau chiar a camerei.

#### **Camera este online si are un eveniment de tip alarma, dar telefonul mobil nu afiseaza notificarea**

Mai intai, verificati permisiunile aplicatiei.

In circumstante normale, cand se declanseaza o alarma, un mesaj va aparea in bara de notificari a telefonului mobil. Dar, cand previzualizati camera in timp real in aplicatie, nu veti primi notificari de alarma deoarece se considera ca urmariti deja imaginile live si nu mai sunt necesare notificari.

#### Specificatii tehnice

![](_page_52_Picture_116.jpeg)

![](_page_53_Picture_68.jpeg)

EN:

EU Simplified Declaration of Conformity

SC ONLINESHOP SRL declares that Video surveillance camera PNI IP230T complies with the Directive RED 2014/53/UE. The full text of the EU declaration of conformity is available at the following Internet address: https://www.mypni.eu/products/6771/download/certifications

BG:

Опростена декларация за съответствие на ЕС

SC ONLINESHOP SRL декларира, че Камера за видеонаблюдение PNI IP230T спазва директивата RED 2014/53/UE. Пълният текст на ЕС декларацията за съответствие е достъпен на следния интернет адрес: https://www.mypni.eu/products/6771/download/certifications

DE:

Vereinfachte EU- Konformitätserklärung

SC ONLINESHOP SRL erklärt, dass das Videoüberwachungskamera PNI IP230T der Richtlinie RED 2014/53/UE entspricht. Sie finden den ganzen Text der EU-Konformitätserklärung an der folgenden Internetadresse: https://www.mypni.eu/products/6771/download/certifications

ES:

Declaración UE de conformidad simplificada

SC ONLINESHOP SRL declara que el Cámara de videovigilancia PNI IP230T cumple con la Directiva RED 2014/53/EU. El texto completo de la declaración de conformidad de la UE está disponible en la siguiente dirección de Internet: https://www.mypni.eu/products/6771/download/certifications

FR

Déclaration de conformité simplifiée de l'UE

SC ONLINESHOP SRL déclare que Caméra de vidéosurveillance PNI IP230T est conforme à la directive RED 2014/53/UE. Le texte complet de la déclaration de conformité UE est disponible à l'adresse Internet suivante: https://www.mypni.eu/products/6771/download/certifications

HU:

Egyszerűsített EU Megfelelési Közlemény SC ONLINESHOP SRL kijelenti azt, hogy a Videó megfigyelő kamera PNI IP230T megfelel az RED 2014/53/UE irányelvnek. Az EU-megfelelőségi nyilatkozat teljes szövege a következő internetes címen érhető el: https://www.mypni.eu/products/6771/download/certifications

#### IT:

Dichiarazione UE di conformità semplificata

SC ONLINESHOP SRL dichiara che il Telecamera di videosorveglianza PNI IP230T è conforme alla direttiva EMC 2014/30/UE e alla direttiva RED 2014/53/UE. Il testo completo della dichiarazione di conformità europea è disponibile al seguente indirizzo Internet:

https://www.mypni.eu/products/6771/download/certifications

#### $NI.$

Vereenvoudigde EU-conformiteitsverklaring

SC ONLINESHOP SRL verklaart dat Videobewakingscamera PNI IP230T voldoet aan de richtlijn EMC 2014/30/EU en RED 2014/53/UE. De volledige tekst van de EU-conformiteitsverklaring is beschikbaar op het volgende internetadres:

https://www.mypni.eu/products/6771/download/certifications

 $PI.$ 

Uproszczona deklaracja zgodności UE

SC ONLINESHOP SRL oświadcza, że Kamera do nadzoru wideo PNI IP230T jest zgodny z dyrektywą EMC 2014/30/EU i RED 2014/53/UE. Pełny tekst deklaracji zgodności UE dostępny jest pod następującym adresem internetowym:

https://www.mypni.eu/products/6771/download/certifications

#### RO:

Declaratie UE de conformitate simplificata

SC ONLINESHOP SRL declara ca Camera supraveghere video wireless PNI IP230T este in conformitate cu Directiva EMC 2014/30/EU si Directiva RED 2014/53/UE. Textul integral al declaratiei UE de conformitate este disponibil la urmatoarea adresa de internet:

https://www.mypni.eu/products/6771/download/certifications